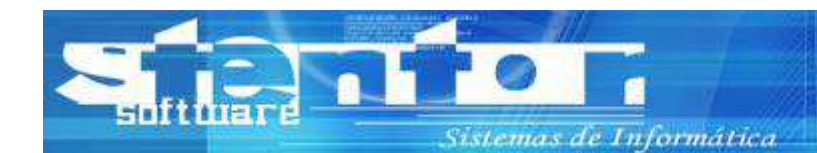

www.stentorsoftware.com

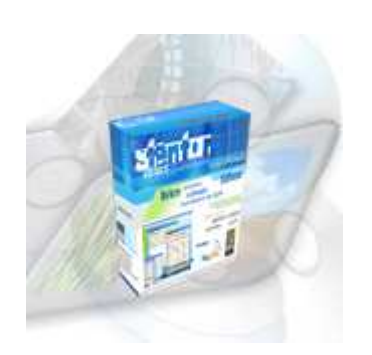

# **Manual de Instalação**

## Stentor Commerce

**Rev. 2.13.901** 

#### **1. Download**

Acesse o site http://www.stentor.com.br e clique na opção Download para obter a instalação do sistema Stentor Commerce.

Obedeça a versão do sistema operacional e os requisitos mínimos do sistema para seu computador.

#### **2. Instalação**

Execute o arquivo de instalação (commercesetup.exe) e siga os passos conforme as instruções abaixo:

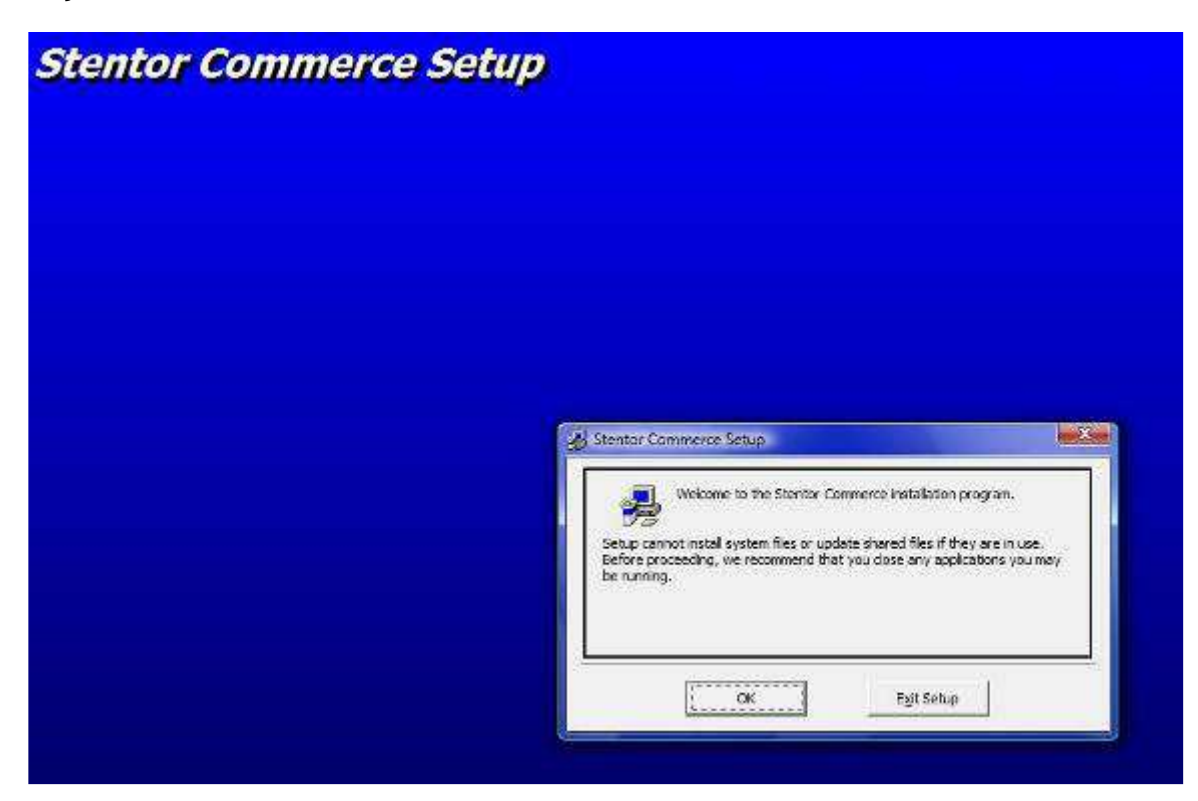

Clique no botão OK

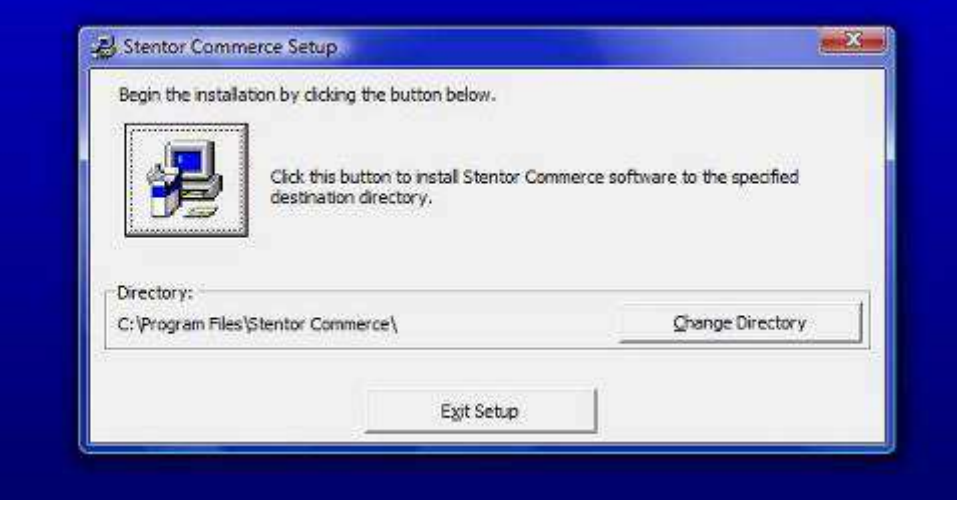

#### Clique no botão com a imagem

ammannan manammannan

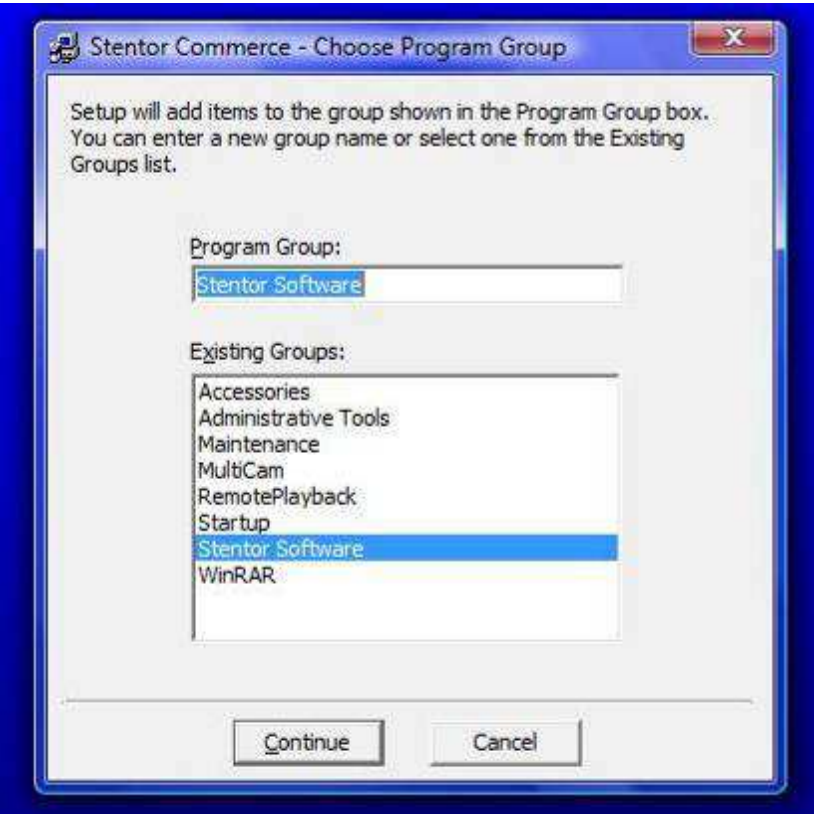

Clique no botão Continue e aguarde até que todos os arquivos sejam instalados.

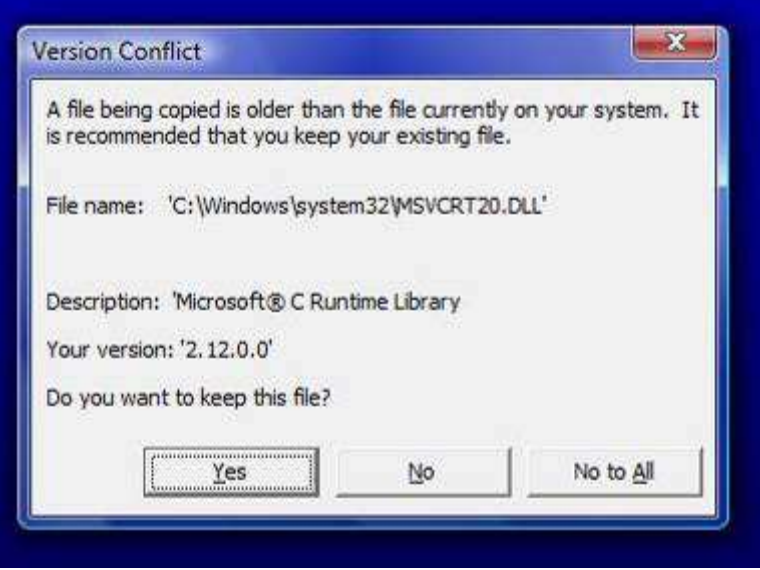

Se surgir alguma mensagem de conflito de versões, clique sempre no botão Yes(Sim) para manter a versão mais atualizada em seu computador.

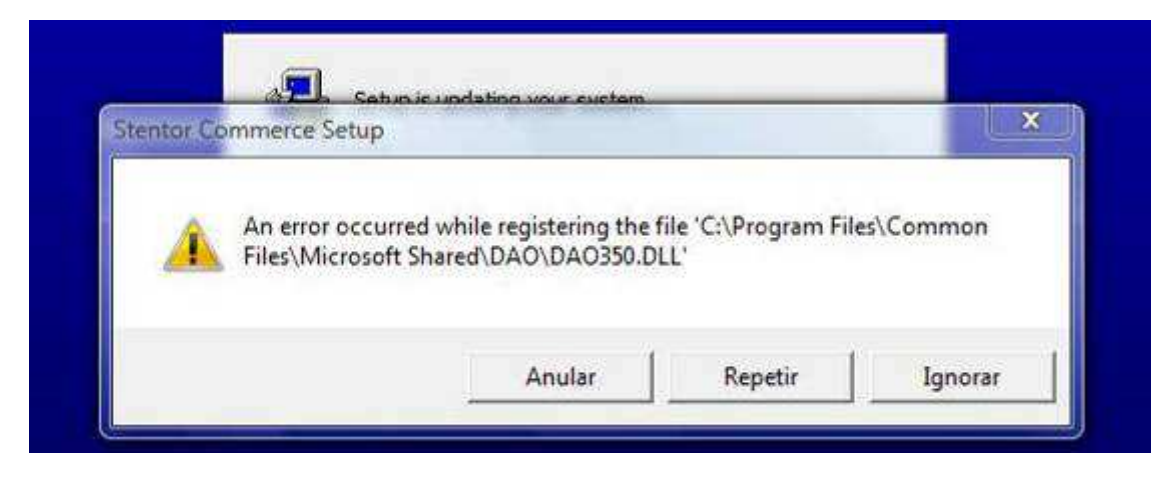

Se surgir uma mensagem de erro de registro de arquivo, clique no botão Ignorar para manter o registro atual.

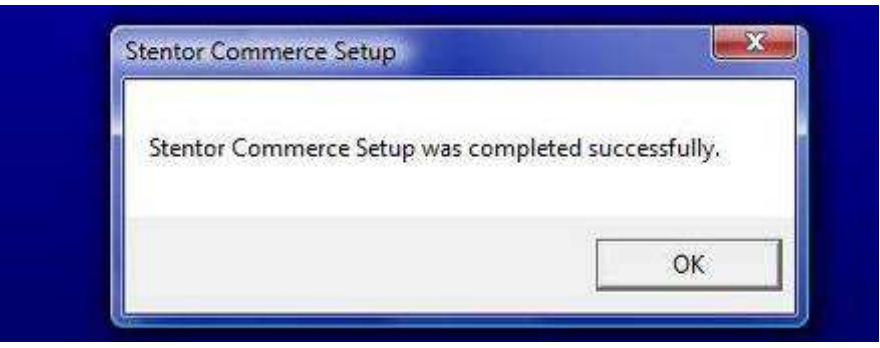

Ao ver esta mensagem, a instalação foi concluída com sucesso.

### **3. Configuração**

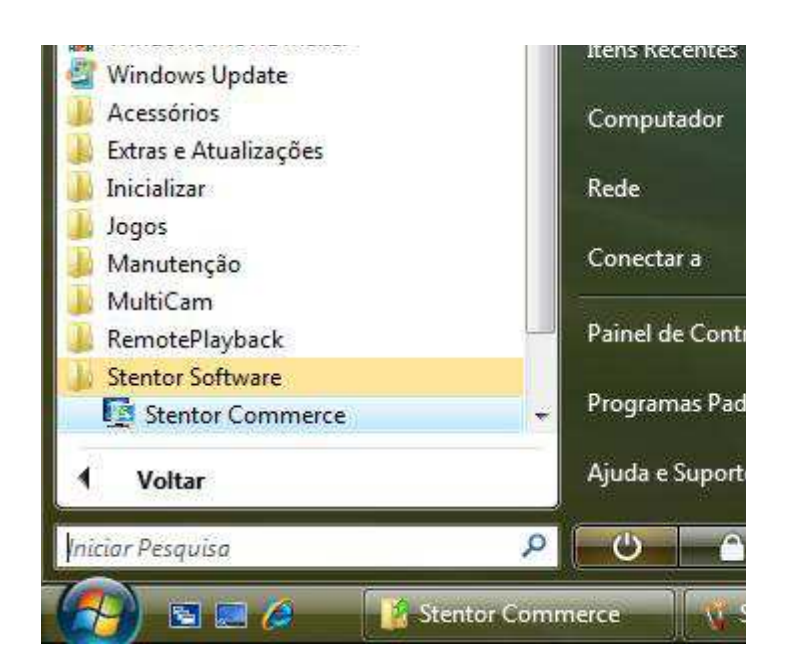

Inicie o sistema clicando no atalho do menu Iniciar do Windows, (Todos os) Programas, Stentor Software, Stentor Commerce.

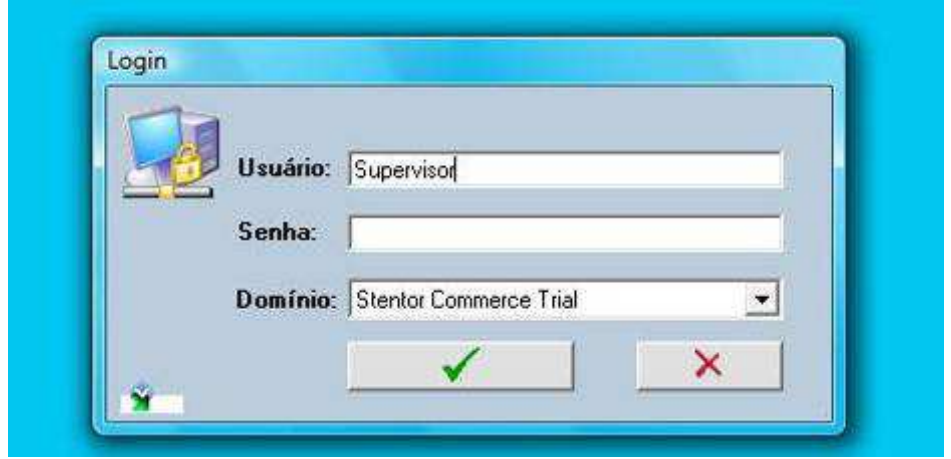

Na tela de login, digite a palavra Supervisor em usuário e clique no botão com o símbolo verde (V). A senha deixe em branco ou tente com 123.

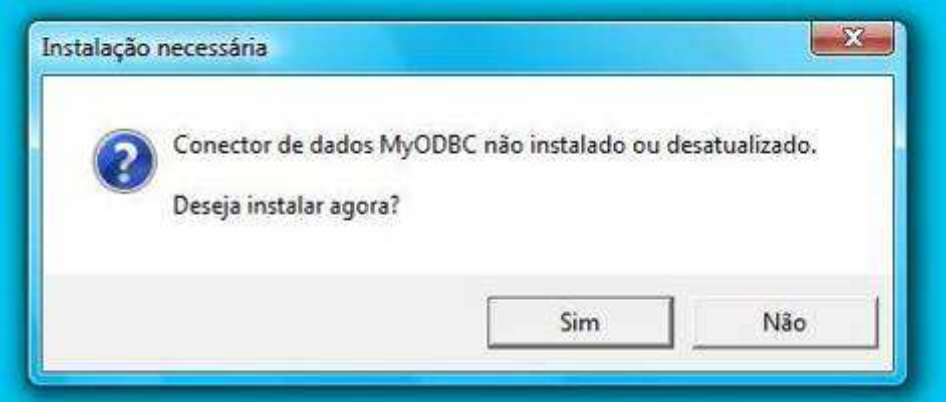

Se surgir o aviso de que o conector não foi instalado, clique no botão Sim.

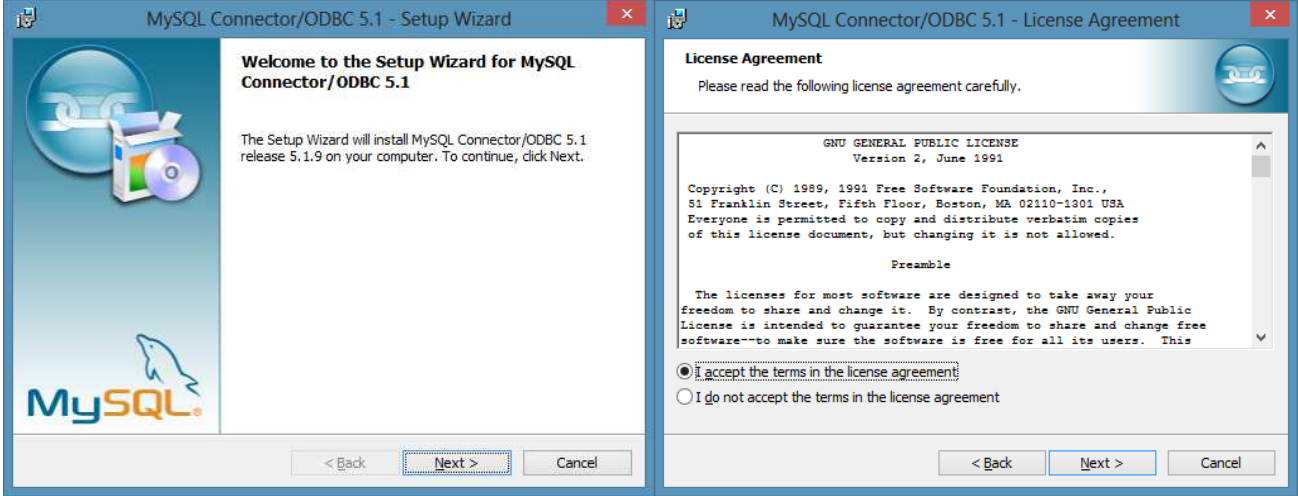

,,,,,,,,,,,,,,,,,,,,,,,,,,,,,,,,,,,,,,

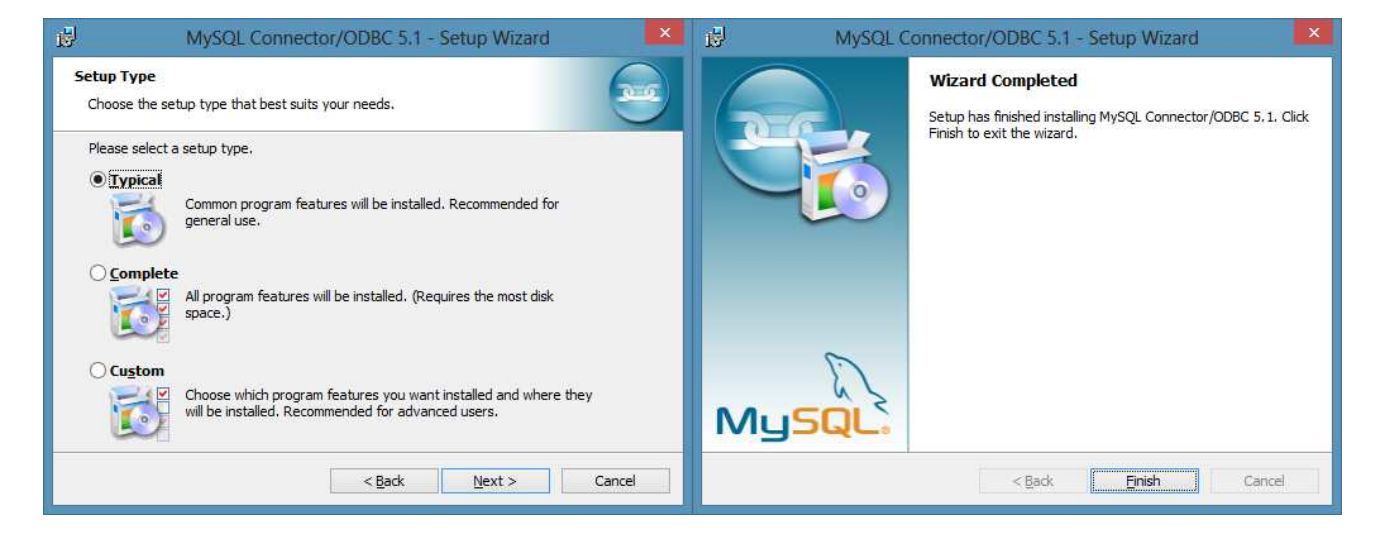

Clique no botão Next, selecione a opção "I accept the terms in the license agreement", clique em Next, deixe a opção "Typical" selecionada, clique em Next novamente e aguarde o final da instalação do conector.

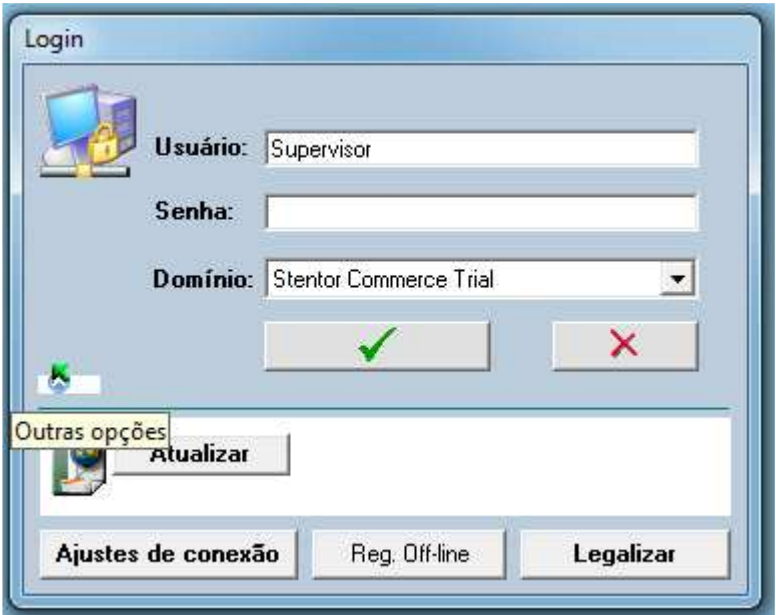

Clique no item "Outras opções" e depois no botão "Ajustes de conexão". Se pedir alguma senha para acessar o ajuste, é a letra "m" minúscula e o número do mês atual. Ex.: em fevereiro a senha é m2. Em outubro, m10.

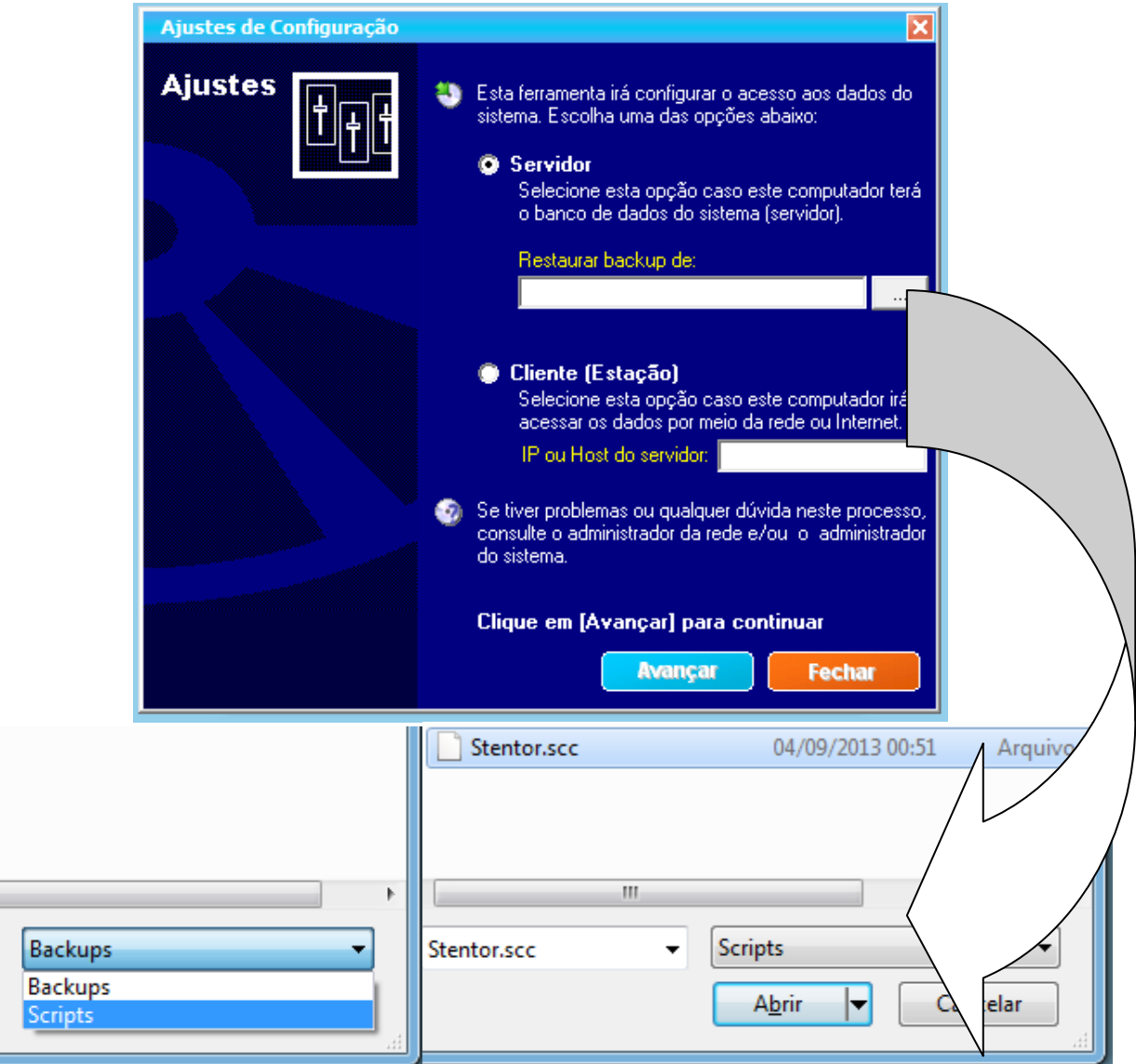

- Se este é o único computador em que você irá instalar o sistema ou;
- Se estiver instalando a versão TRIAL (de teste) ou;
- Se o computador que você estiver instalando for o servidor, ou seja, o computador ao qual o banco de dados irá ser instalado e os outros computadores da rede irão acessar sua base de dados, selecione a opção Servidor, clique no botão [...] para procurar o Script de banco de dados novo (SCC) ou um arquivo de backup (CAB), selecione-o, clique em "Abrir" e depois em "Avançar".
- Caso este computador for um cliente, ou seja, o banco de dados do sistema Stentor Commerce está instalado em um outro computador da rede (Servidor), selecione a opção "Cliente (Estação)", informe a sintaxe conforme exemplo a seguir: **Nome do domínio;commerce;192.168.0.100:3306 Nome do domínio** pode ser, por exemplo, o nome da empresa; **commerce** é o nome padrão do banco de dados; **192.168.0.100** é o IP do servidor; **3306** é o número da porta do servidor. *Consulte seu relatório de instruções recebido na aquisição do sistema ou o suporte técnico para obter estas informações corretamente.*

*Se você está usando a versão TRIAL (de teste), não há necessidade de fazer este ajuste ou então selecione o modo Servidor e o Script conforme as imagens acima.*

**Nota:** *Para mais detalhes sobre nome de computadores na rede e endereços IP, consulte seu administrador da rede ou o técnico de informática.*

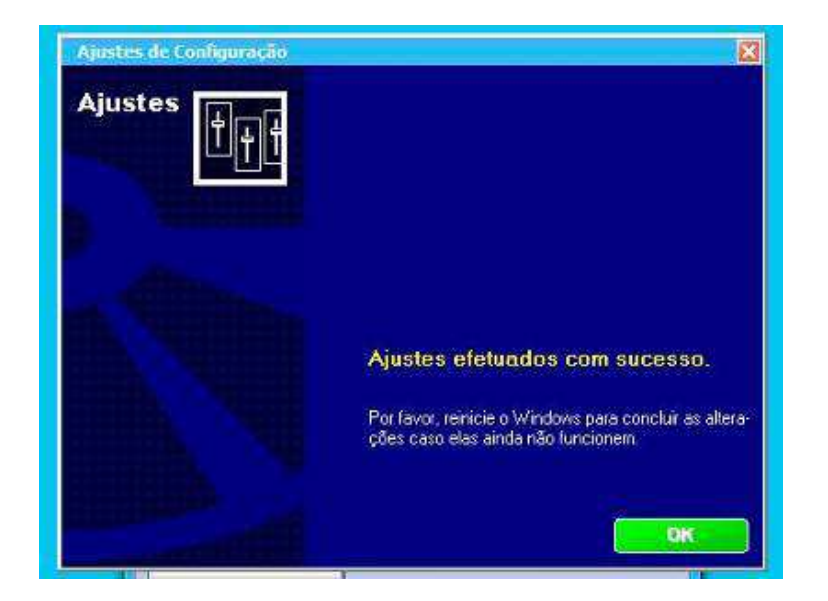

Clique em OK para concluir

Retorne para a tela de Login e execute a autenticação com o usuário Supervisor novamente.

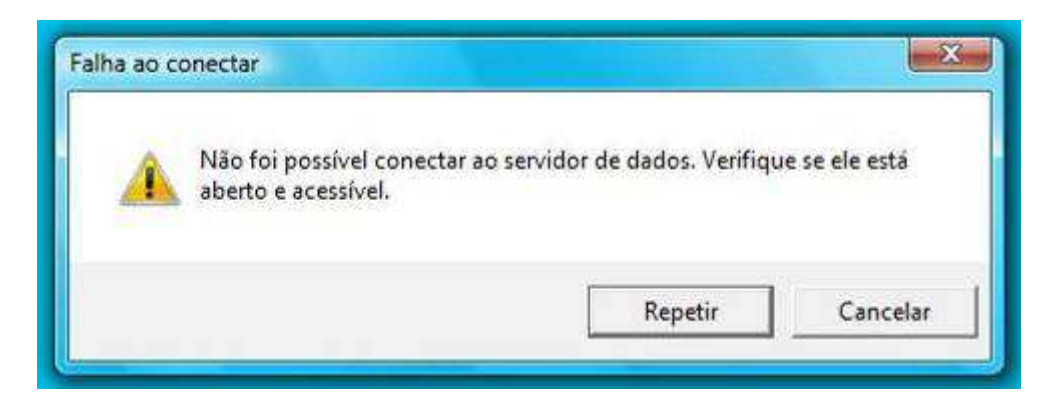

Se surgir esta mensagem, reinicie o Windows e tente novamente. Se a mensagem persistir, provavelmente ouve um erro na instalação.

Possíveis erros:

- O computador não tem os requisitos mínimos e compatíveis;
- Você não tem permissão para instalar sistemas no computador;
- A instalação pode ter sido efetuada parcialmente;
- Preenchimento de host ou IP incorreto.

Solução:

- Desinstale o sistema Stentor Commerce e o conector de dados (veja na ajuda do seu Windows como desinstalar programas), exclua por completo a pasta em que o sistema Stentor Commerce foi instalado (o padrão é C:\Arquivos de programas\Stentor Commerce) e repita o processo de instalação;
- Peça ajuda ao administrador da rede ou ao técnico de informática;
- Entre em contato com o suporte de Stentor Software no item "Contato" pelo site http://www.stentor.com.br

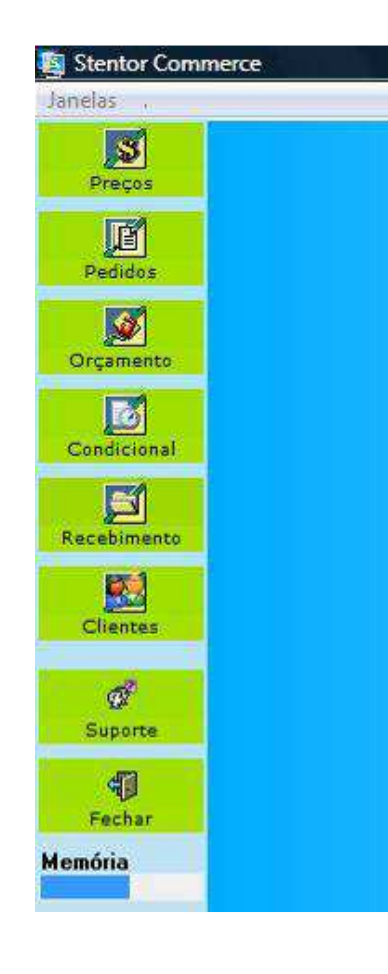

 $S = T I$ Ferramentas **Ferramentas** Senha... Usuários Procedimentos  $\overline{\mathcal{S}}$ Acessos  $\Rightarrow$  Cadastros ख Calendário  $\rightarrow$ ्ज Produtos Calculadora Caixa  $\overline{c}$  $\rightarrow$  Banco Impressora  $\mathcal{L}$ Conversões  $\rightarrow$ Relatórios ्छ Manutenção (b) Ajuda  $\overline{\mathfrak{L}}$ Backup  $\overline{\mathcal{L}}$ **Efetuar logoff**  $\overline{\mathbf{c}}$  $\Omega$ Finalizar Stentor Menu Sem titulo  $SEC$ Stentor Commerce

Ao iniciar pela primeira vez o sistema, mantenha o computador conectado na Internet, clique na opção Suporte do lado esquerdo do sistema e legalize sua cópia clicando no botão Legalizar.

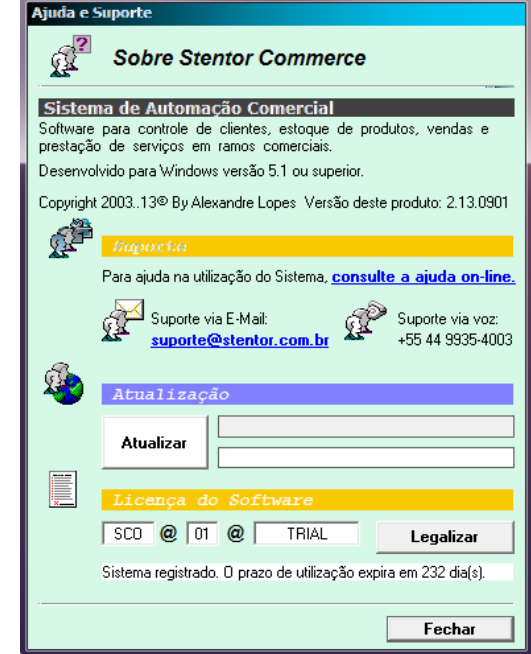

Em seguida, reinicie o sistema Stentor Commerce, autentique novamente como Supervisor, clique em Stentor Menu, vá em Ferramentas e clique em Opções

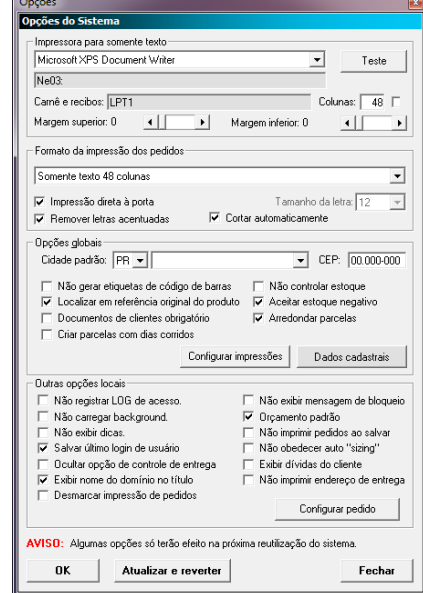

Selecione uma impressora de texto caso haja ou a sua impressora padrão. Informe também sua UF, cidade e CEP para padronizar no cadastro. Clique no botão OK. Mude mais algumas opções se desejar.

Outras informações podem ser obtidas na ajuda do sistema pressionando a tecla F1, entrando em contado com o Suporte Técnico por meio das opções disponíveis no item Suporte do sistema Stentor Commerce ou pelo site http://www.stentor.com.br